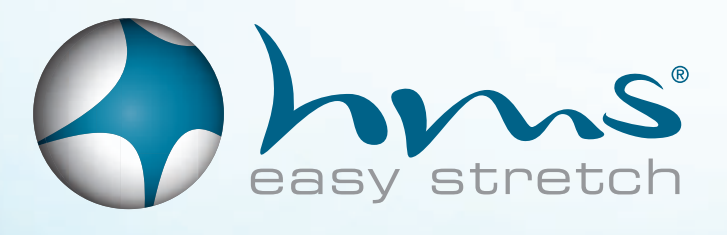

**ANIMATION** LED-Vorhang Aufbauanleitung

# Impressionen

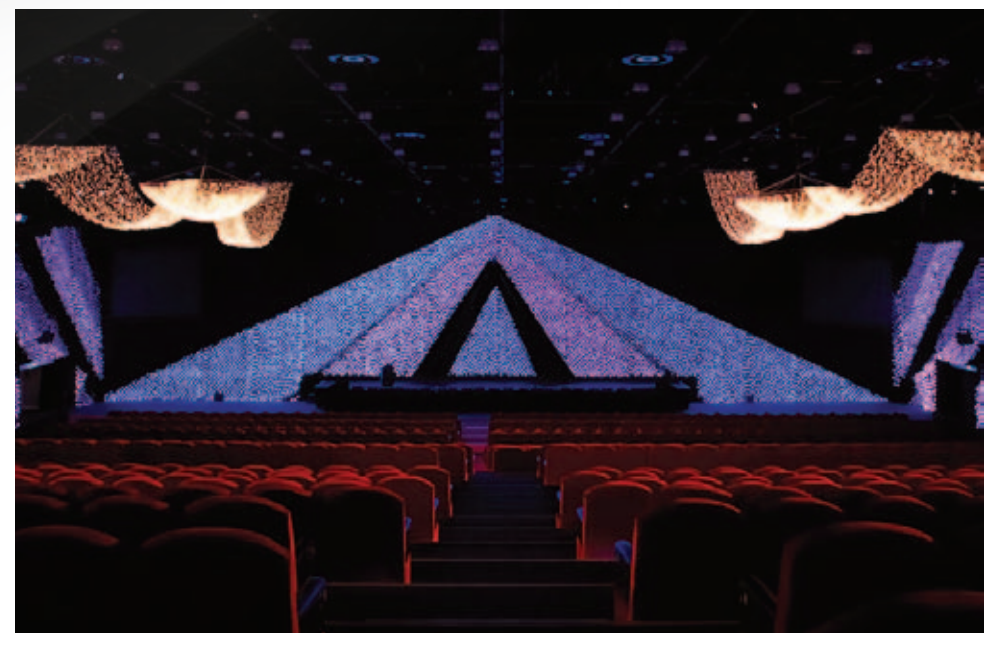

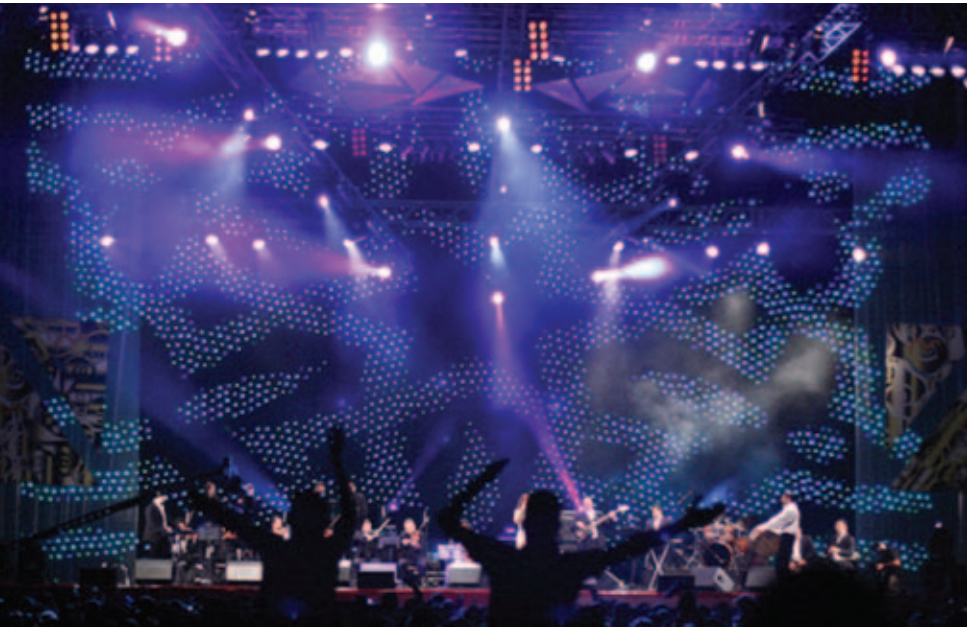

# Inhaltsverzeichnis

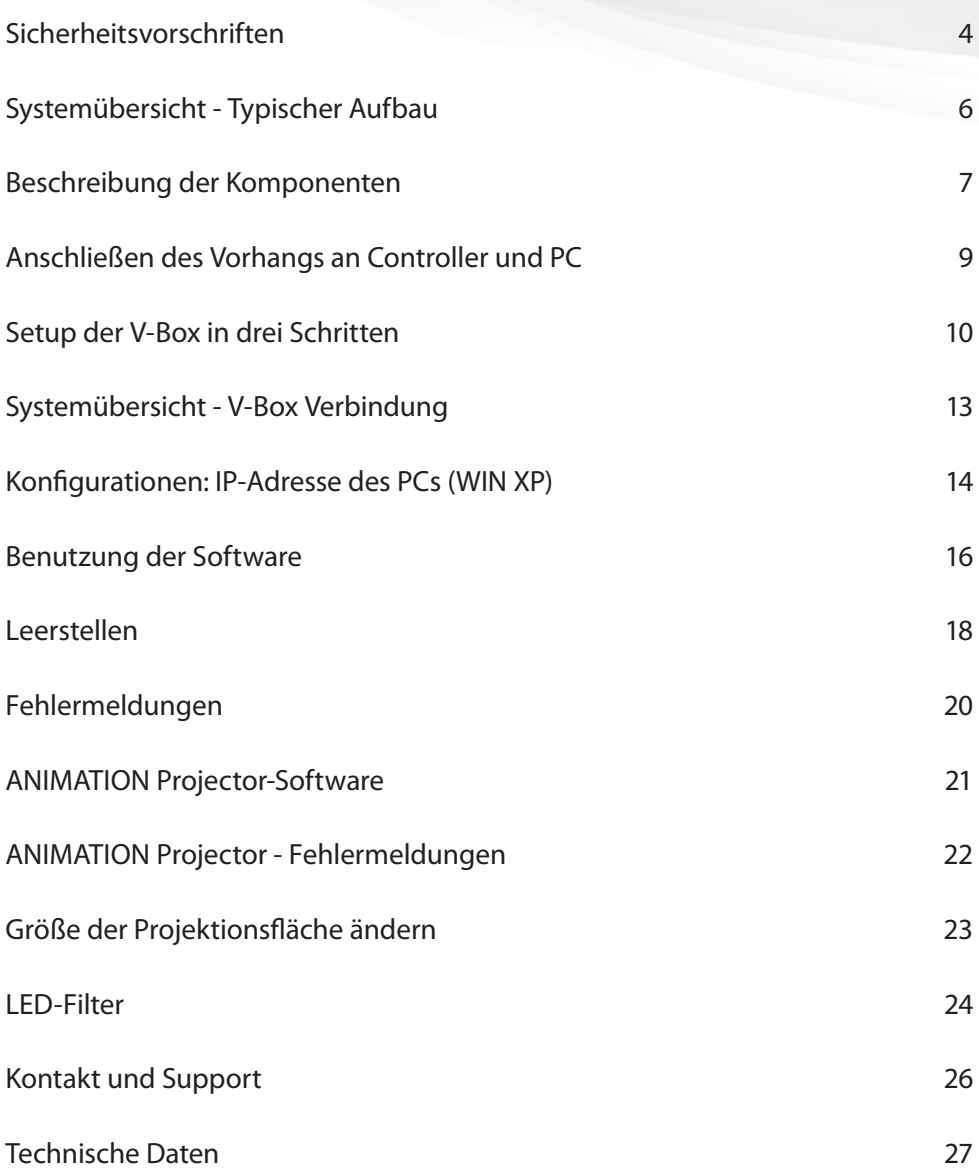

## Sicherheitsvorschriften

### **WARNUNG**

Zur Vermeidung eines elektrischen Stromschlags muss der Schutzleiter des Netzkabels geerdet werden. Stellen Sie sicher, dass Sie die Funktion jedes Anschlusses verstanden !

haben, bevor Sie sie vornehmen. Achten Sie vor dem Einschalten des Controllers darauf, dass alle Anschlüsse korrekt sind.

## **Trennen Sie den Controller stets von der Netzstromversorgung, wenn Sie die Signalleitungen anschließen; das Netzkabel sollte zuletzt angeschlossen werden.**

Achten Sie darauf, dass die Versorgungsspannung zum Controller nicht höher als 250 V Wechselspannung ist (siehe hierzu auch die technischen Daten). Der Controller verfügt über eine Sicherung am IEC-Stromeingang; tauschen Sie sie nur gegen eine Sicherung gleichen Typs aus. Zum Auswechseln der Sicherungen siehe Seite 5.

Achten Sie auf gute Belüftung, um eine Brandgefahr durch Überhitzung auszuschließen; installieren oder benutzen Sie den Controller nicht in einem umschlossenen Raum. Stellen Sie sicher, dass die Lüftungsschlitze an der Seite und auf der Rückseite des Controllers nicht blockiert sind.

Achten Sie auf die Umgebungsbedingungen. Überschreiten Sie die zulässigen Werte nicht (siehe hierzu die technischen Daten).

Halten Sie einen Mindestabstand von 1 Meter zwischen Ihnen (oder dem Publikum) und den LEDs ein.

Blicken Sie nicht direkt in die LEDs, insbesondere wenn Engwinkel-LEDs eingesetzt werden.

Dieser Controller wurde zur Steuerung von LEDs entwickelt und geprüft; verwenden Sie ihn nicht für andere Zwecke.

Setzen Sie den Controller keiner Feuchtigkeit (Regen) oder direkter Sonneneinstrahlung aus.

Lassen Sie den Controller nicht fallen und setzen Sie ihn keinen starken Stößen aus.

## **Auswechseln der Sicherungen**

Ziehen Sie das Netzkabel ab! Ziehen Sie das Schubfach mit den Sicherungen unterhalb des Netzeingangs heraus und ersetzen Sie die Sicherung im hinteren Teil des Schubfachs durch die Ersatzsicherung, die sich vorne in dem Schubfach befindet. Wenn keine Ersatzsicherung vorhanden ist, verwenden Sie eine Sicherung gleichen Typs. (Träge Sicherung, 6,3 A, 20 x 5 mm). Schließen Sie das Netzkabel wieder an und kontrollieren Sie, ob der Controller ordnungsgemäß funktioniert.

(Bei Problemen mit dem Betrieb des ANIMATION-Vorhangs wenden Sie sich bitte an hms easy stretch GmbH, Telefon 0049-7131 98255-0. Versuchen Sie niemals, den ANIMATION-Controller ohne Rücksprache mit unseren Technikern zu öffnen oder zu reparieren.)

# Systemübersicht - Typischer Aufbau

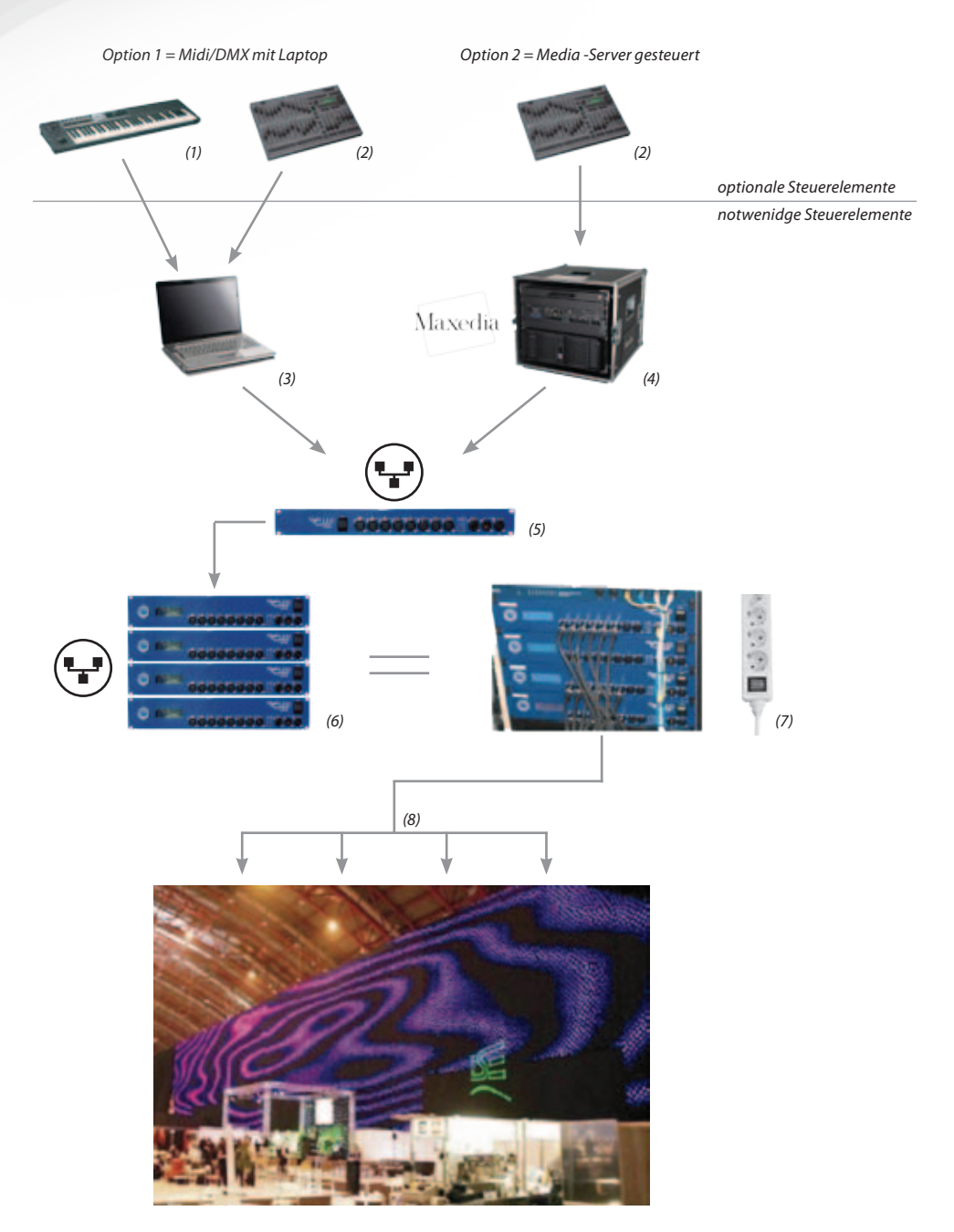

## Beschreibung der Komponenten

(1) Midi-Controller Nicht im Lieferumfang des LED-Vorhangs ANIMATION enthalten.

(2) Lichtsteuerpult mit DMX-Ausgangssignal Nicht im Lieferumfang des LED-Vorhangs ANIMATION enthalten.

**(3) Laptop (nur Miete)** mit Arkaos VJ DMX-Software Version 3.6 (nur Miete), installierter Software ShowLED Editor und LED Filter.

Die gesamte Software, die zur Steuerung des LED-Vorhangs ANIMATION benötigt wird, ist im Preis enthalten. Weitere Informationen zur Arkaos-Software und eine Testversion stehen auf der Website www.arkaos.net zum Download bereit. Ein Laptop ist nicht im Lieferumfang des LED-Vorhangs ANIMATION enthalten.

### (4) Maxedia-Medienserver

Nicht im Kaufpreis des LED-Vorhangs ANIMATION enthalten. Weitere Informationen zum Maxedia-Medienserver finden Sie auf www.maxedia.com.

### (5) Luminex Gigabit Switch.

Das Laptop oder der Medienserver muss über ein Ethernet-Kabel mit dem ShowLED-Controller verbunden werden. Wenn Sie weitere Controller verwenden, so müssen diese miteinander über ein Ethernet-Hub verbunden werden. Dieses Ethernet-Hub ist der Luminex Gigabit Switch. Er wird in das standardmäßige 19 Zoll Touring Rack eingebaut. Weitere Informationen zum Luminex Gigabit Switch finden Sie auf www.luminex.be.

### (6) ShowLED ANIMATION Controller.

Ein einzelner Controller ist in einer maßgearbeiteten Transportbox (Flightcase) untergebracht, die an einer Traverse montiert werden kann. Kommen mehrere Controller zum Einsatz, so sind diese in einem maßgearbeiteten Touring Rack montiert. Für weitere Informationen siehe den Abschnitt "Technische Spezifikationen".

(7) Stromverteilung und Schalter

Wenn die Controller in einem Touring Rack montiert sind, wird die Hauptstromversorgung über den Netzschalter ein-/ausgeschaltet.

(8) Verlängerungskabel

Die Controller können über optional erhältliche spezialangefertigte Verlängerungskabel mit den Vorhängen verbunden werden.

ShowLED ANIMATION Sternenvorhänge.

Die "standardmäßigen" ANIMATION LEDVorhänge sind in den Abmessungen 4 m x 9 m, 12 m x 3 m und 5 m x 7 m erhältlich. Diese Vorhänge verfügen insgesamt über 1024 LEDs, so dass jeder Vorhang mit einem einzelnen Controller verbunden werden muss.

ANIMATION-Vorhänge werden in einer spezialangefertigten Transportbox geliefert.

# Anschließen des Vorhangs an Controller und PC

- Vorhang und Controller sind in blauen Transportboxen unter gebracht.
- Der Controller ist in eine spezialangefertigte Transportbox eingebaut. Wenn Sie den vorderen und hinteren Deckel der Transportbox des Controllers abnehmen, werden Sie sehen, dass dort eine Klemme zur problemlosen Befestigung des Controllers an eine Traverse oder ein Rohr vorhanden ist. Alternativ kann der Controller aber auch auf dem Boden platziert werden.
- Außerdem können die Controller in ein 19 Zoll Touring Rack eingebaut werden. Bitte entfernen Sie die vordere und hintere Abdeckung des Touring Racks.
- Ebenfalls in der Transportbox enthalten sind Verlängerungskabel; die Länge dieser Kabel ist von der Oberfläche des jeweiligen Vorhangs abhängig. Diese Kabel können dann verwendet werden, wenn der Vorhang mit seinen eigenen Kabeln und der Controller weit voneinander entfernt installiert sind. Verbinden Sie die Verlängerungskabel einfach mit den Kabeln des Vorhangs.
- Schließen Sie die Stecker an den Controller an. **Die Stecker sind im laufenden Betrieb nicht wechselbar (sie sind nicht "hot swappable"); schalten** Sie daher den Controller stets aus, bevor Sie einen Stecker einstecken.

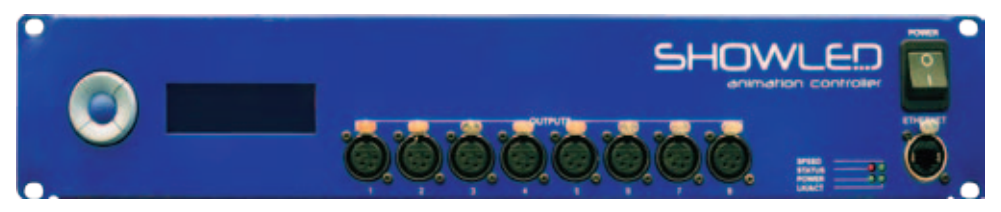

- Schließen Sie das Netzkabel des Controllers an die Stromversorgung an.
- Verbinden Sie den Controller über das Ethernet-Kabel mit dem PC.
- Schalten Sie den Controller EIN. Der Controller erkennt die angeschlossenen Stecker. Wenn Sie acht Stecker angeschlossen haben, sollte die Meldung "READ SUCCESS" acht Mal auf dem Display angezeigt werden. Auf dem Display sollte die Meldung "8 PLUGS DETECTED" [8 Stecker erkannt] angezeigt werden.
- Fahren Sie mit der Anleitung für ShowLEDitor fort.

# Setup der V-Box in drei Schritten

## **1 Anschließen - 2 Hochladen - 3 Wiedergabe**

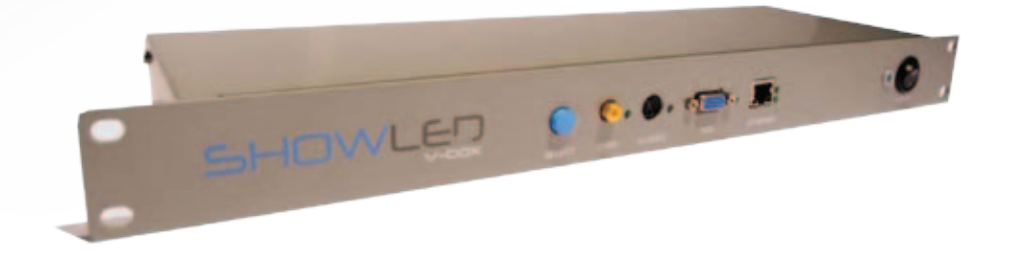

- 1. Schließen Sie die Kabel an
	- Auf der Rückseite: Schließen Sie den Netzstecker an.
	-

• Auf der Vorderseite: Stellen Sie über den Ethernet-Stecker die Verbindung zu dem Steuernetzwerk her. Verbinden Sie eine Videoquelle mit dem Anschluss Ihrer Wahl (CVBS, S-Video oder VGA ).

2. Erstellen Sie Ihre Konfiguration und laden Sie diese hoch. Erstellen Sie die Konfigurationsdatei Ihres installierten Patchworks mit dem ShowLED Designer oder der ShowLEDitor-Anwendung. Schalten Sie die V-Box ein. Laden Sie die Konfiguration mithilfe einer TFTP-Client-Anwendung hoch.

(weitere Informationen auf der (den) nächsten Seite)

3. Wählen Sie die Videoquelle aus und starten Sie die Wiedergabe. Wählen Sie über die Taste "Select" (Auswählen) die Video-Eingangsquelle aus, mit der Sie arbeiten möchten. Hinweis: Die LED rechts neben dem gewählten Eingang beginnt zu blinken, wenn ein gültiges Videosignal anliegt.

Nun ist das Gerät zur Verwendung bereit.

## **Hochladen der Konfigurationsdatei auf die V-Box**

#### **Voraussetzungen**

- 1. Laden Sie sich unter http://www.brothersoft.com/tftp-client-122473.html eine kostenlose Kopie des Programms "TFTP Client" herunter.
- 2. Installieren Sie das Programm

## **Verwendung**

- 1. Starten Sie das Programm "TFTP Client"
- 2. Geben Sie die IP-Adresse der V-Box ein; diese sollte 10.128.0.1 lauten.
- 3. Wählen Sie unter "Operation" die Option "Upload" (Hochladen).
- 4. Stellen Sie das Format auf "Binary" (Binär) ein.
- 5. Wählen Sie Ihre Konfigurationsdatei aus (name.slc).
- 6. Klicken Sie auf "Upload now" (Jetzt hochladen).

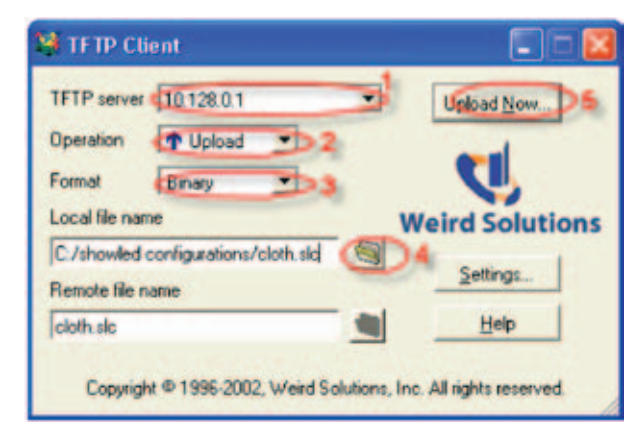

Hinweis: Verändern Sie die (unten dargestellten) Voreinstellungen nicht.

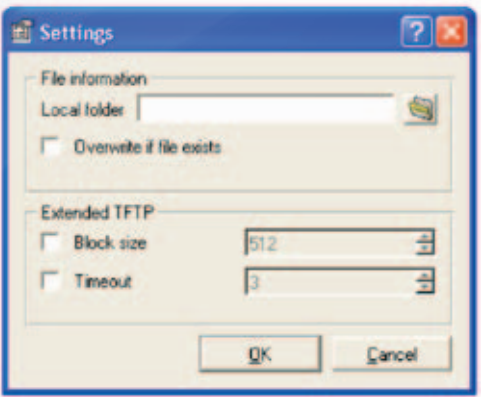

## *ODER…*

Sie können auch einfach den eingebauten TFTP-Client von Microsoft verwenden (den Sie von der Befehlszeile aus aufrufen können).

# Systemübersicht - V-Box Verbindung

*Medienserver oder andere Videoeinheit V-Box Videosignal* **CALLES** *Ethernet Leitung Ethernet Switch* 00000000 *Ethernet Ethernet Leitung Leitung ShowLED ANIMATION PC mit vorinstalliertem Controller ShowLEDitor 4 pin XLR*

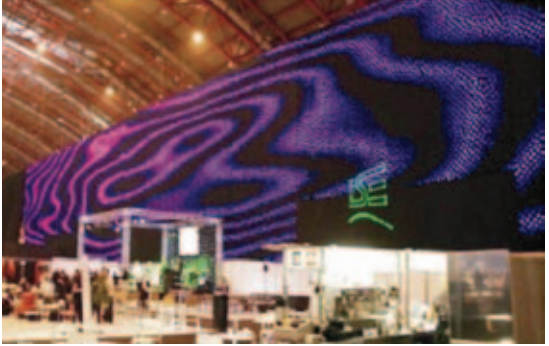

## Konfiguration: IP-Adresse des PCs (WIN XP)

1.Überzeugen Sie sich, dass Ihr Laptop oder PC eine feste IP-Adresse hat. Dafür gehen Sie wie folgt vor:

- Starten Sie **Control Panel** [Systemsteuerung]
- Im **Control Panel** [Systemsteuerung] wählen Sie **Network Connections** [Netzwerkverbindungen]. Der folgende Bildschirm wird angezeigt:

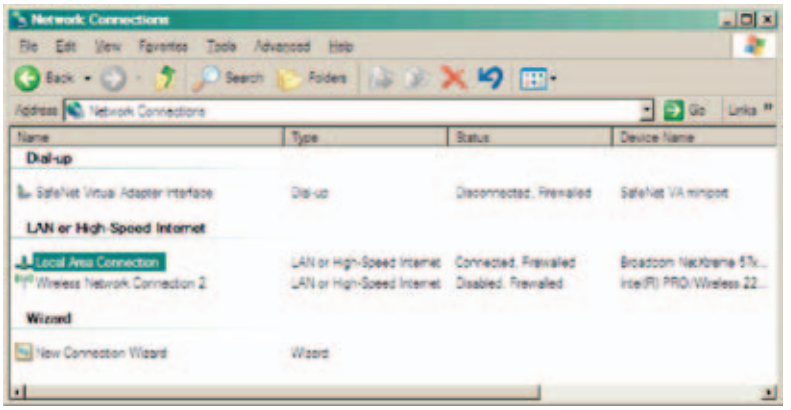

• Wählen Sie **Local Area Connection** [LAN-Verbindung]; Sie erhalten:

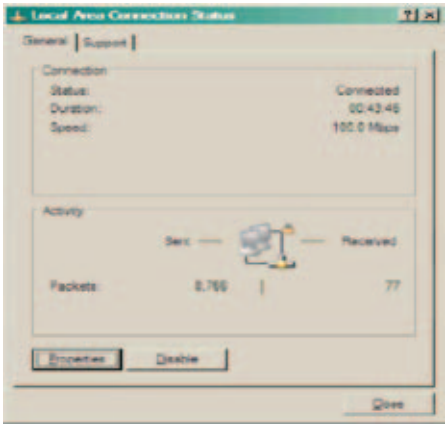

- Klicken Sie auf die Schaltfläche **Properties** [Eigenschaften]:
- Doppelklicken Sie in der angezeigten Liste auf **Internet Protocol (TCP/IP)** [Internetprotokoll (TCP/IP)]:

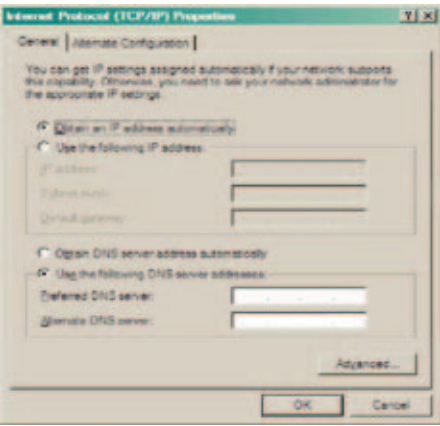

• Geben Sie in diesem Bildschirm die folgenden Daten ein:

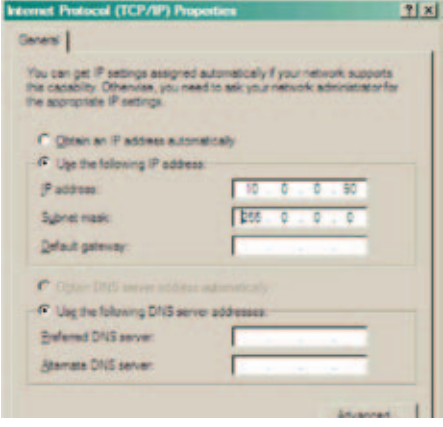

•Die IP-Adresse muss im Bereich 10. 0 . 0 . x liegen.

•Klicken Sie auf **OK** und schließen Sie alle Fenster. Dies kann einen Augenblick dauern. Führen Sie evtl. einen Neustart Ihres Laptops oder PCs durch.

# Benutzung der Software

Showl FDitor-Software

Führen Sie die Datei ShowLEDitor-Software (Verknüpfung auf Desktop) aus. Es erscheint:

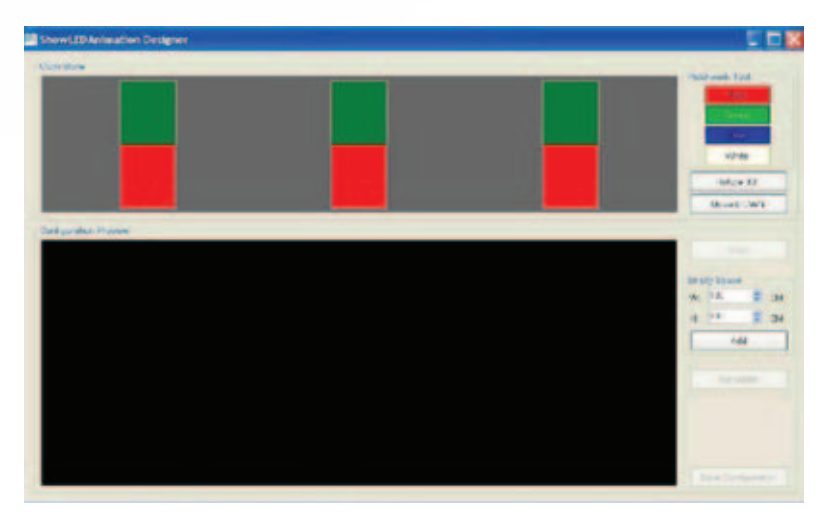

In diesem Beispiel sind drei Sternenvorhänge ANIMATION der Größe 3 x 4 m x 9 m mit dem PC verbunden. Die Software erkennt diese Hintergründe automatisch und sie werden in der Ansicht **Cloth Store** angezeigt.

Die mit dem PC verbundenen Sternenvorhänge leuchten auf und werden in rote und grüne Rechtecke unterteilt.

Sie können die Vorhänge leicht auswählen, indem Sie sie in der Ansicht **Cloth Store** anklicken. Der ausgewählte Sternenvorhang weist einen blauen Rahmen um die roten und grünen Rechtecke herum auf.

Sie können die ausgewählten Vorhänge in der Ansicht **Cloth Store** nun drehen, indem Sie die Taste **Rotate 90** drücken.

Das Ziel ist es, den Vorhang so lange zu drehen, bis das rote und grüne Rechteck genau so aufgeteilt sind wie auf dem physikalischen Hintergrund.

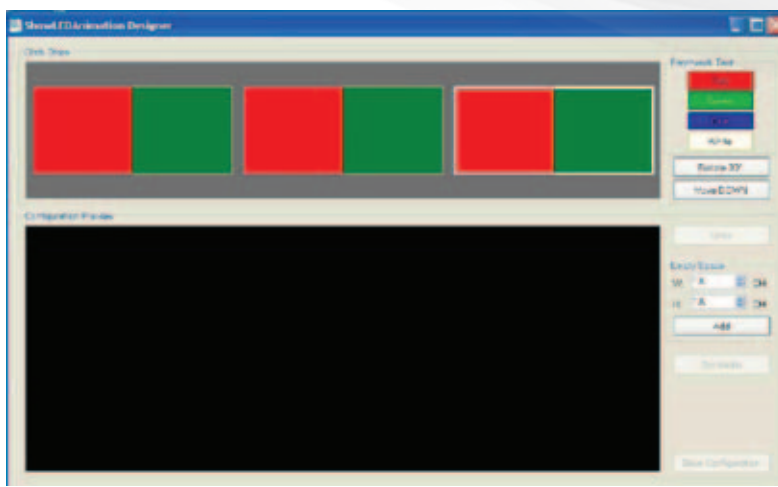

Nachdem alle Sternenvorhänge richtig gedreht sind, können Sie sie unten in das Feld **Configuration Preview** [Konfigurationsvorschau] platzieren, indem Sie auf die Schaltfläche **Move DOWN** [Nach unten bewegen] klicken. Gehen Sie beim Herunterziehen der ShowLED ANIMATION-Vorhänge von links nach rechts vor.

Zuerst sollten Sie also den ersten Sternenvorhang auf der linken Seite nach unten bewegen.

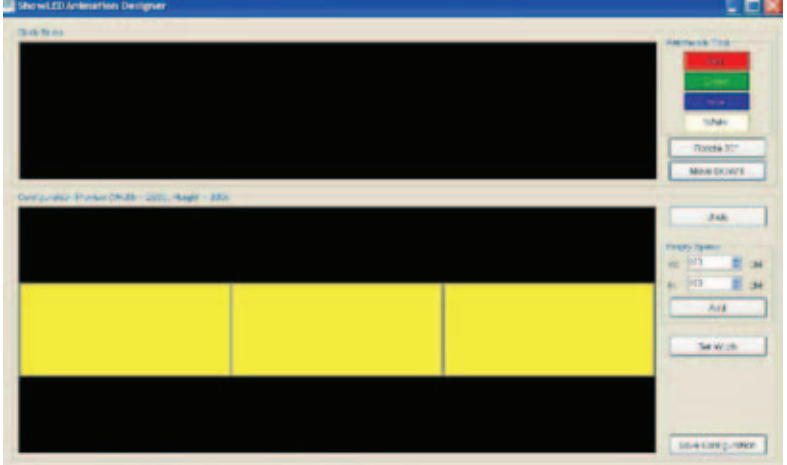

Wenn dies Ihre endgültige Konfiguration ist, können Sie sie durch Anklicken der Schaltfläche **Save Configuration** [Konfiguration speichern] speichern.

Wenn Ihre Konfiguration aus mehreren Vorhangsreihen besteht (z. B. eine Gesamtfläche von 10 m x 28 m bestehend aus Sternenvorhängen der Größe 5 m x 7 m), können Sie problemlos eine neue Reihe hinzufügen, indem Sie auf die Schaltfläche **Set Width** [Breite einstellen] klicken.

Bitte beachten Sie, dass Sie Ihre letzte Aktion immer durch Anklicken der Schaltfläche **Undo** rückgängig machen können.

## Leerstellen

Sie haben außerdem die Möglichkeit, "Leerstellen" einzufügen. Leerstellen sind virtuelle Vorhänge, die Sie in die Konfiguration einfügen können, um die Gesamtoberfläche der Projektionsfläche zu vergrößern.

Diese Leerstellenfunktion können Sie dann verwenden, wenn Sie die Vorhänge weit voneinander entfernt platzieren möchten, wenn sich zwischen den Vorhängen Gegenstände befinden (Türen, Projektionsbildschirme, usw.), oder wenn Sie eine spezielle Konfiguration erstellen möchten.

Darüber hinaus ist diese Leerstellenfunktion dann nützlich, wenn Sie ANIMATI-ONsvorhänge verschiedener Größe als Ganzes nutzen möchten (wenn Sie zum Beispiel einen Vorhang der Größe 4 m x 9 m mit einem Vorhang der Größe 5 m x 7 m kombinieren möchten, können Sie oben auf dem 4 m x 9 m Vorhang eine Leerstelle einfügen, so dass er virtuell zu einem 5 m x 9 m Vorhang wird).

Da die Software Leerstellen als zusätzliche Vorhänge betrachtet, laufen auf diese Art und Weise ANIMATIONen über verschiedene Vorhänge nahtlos ab, anstatt von einem zum anderen zu springen.

Die Leerstellen werden immer rechts von dem letzten Vorhang hinzugefügt, den Sie nach unten bewegt haben.

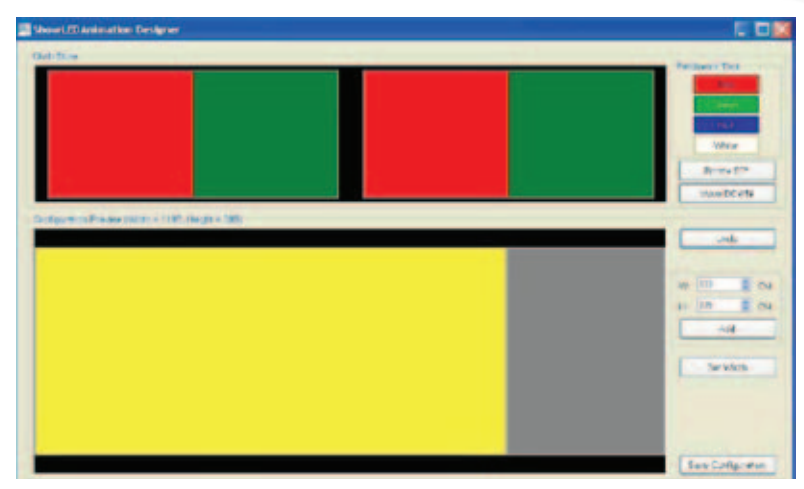

In der oben stehenden Abbildung beispielsweise wurde eine drei Meter breite Leerstelle hinter dem ersten Sternenvorhang eingefügt.

Anschließend können Sie einfach weitere Vorhänge und Leerstellen hinzufügen, wie in der nächsten Abbildung dargestellt.

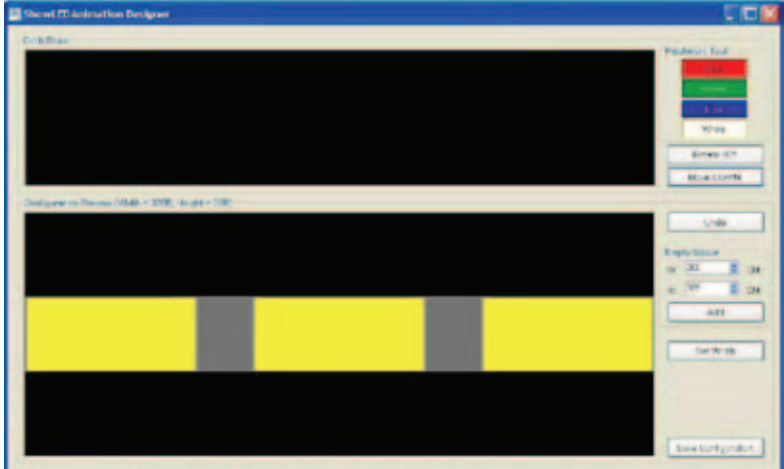

Wenn Sie fertig sind, speichern Sie die Konfigurationsdatei.

Wenn Sie Vorhänge verschiedener Größe (etwa einen 5 m x 7 m ANIMATIONshintergrund und einen 4 m x 9 m Animatiovorhang) nebeneinander platzieren möchten, brauchen Sie keine Leerstelle hinzuzufügen. Die Software erkennt die Leerstelle automatisch, wenn Sie die Konfiguration speichern.

## Fehlermeldungen

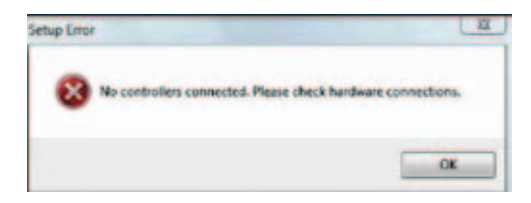

Dies bedeutet, dass die Software keine Controller erkennen kann. Dieser Fehler kann mehrere Ursachen haben.

- Die Controller sind nicht eingeschaltet.
- Das LAN-Kabel ist nicht richtig eingesteckt.
- Das LAN-Kabel ist beschädigt.
- Die IP-Adresse Ihres PCs ist nicht richtig konfiguriert.

# ANIMATION Projector-Software

Wenn Sie die Konfigurationsdatei erstellt haben (.slc-Datei), können Sie die Arkaos-Software und die ShowLED Projector-Software öffnen.

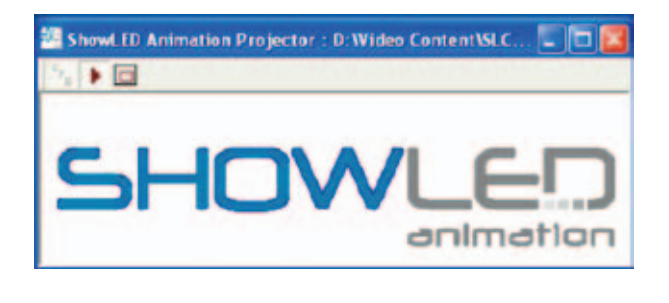

Klicken Sie zuerst auf das CFG-Symbol rechts in dem Fenster, und als nächstes auf die Schaltfläche **Play**. Öffnen Sie die slc-Datei, die Sie gerade erstellt haben (z. B. C:\projector\rotation4x9.slc).

Klicken Sie im Projector auf **PLAY** (es geschieht nichts sichtbares) und minimieren Sie den Projector.

Beginnen Sie das Arbeiten mit ARKAOS.

# ANIMATION Projector - Fehlermeldungen

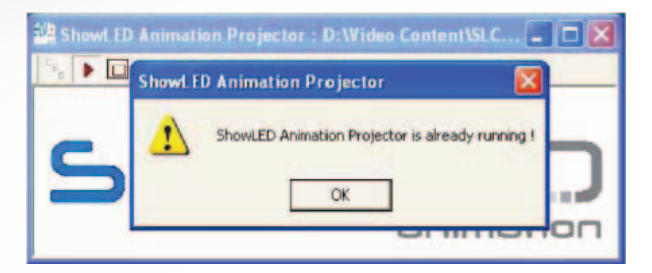

Diese Fehlermeldung wird angezeigt, wenn Sie die ShowLED Projector-Software bereits geöffnet haben.

Bitte schließen Sie alle Anwendungen, loggen Sie sich aus Ihrer Windows-Sitzung aus, loggen Sie sich dann erneut ein und starten Sie die Arkaos- und ShowLED Projector-Software neu.

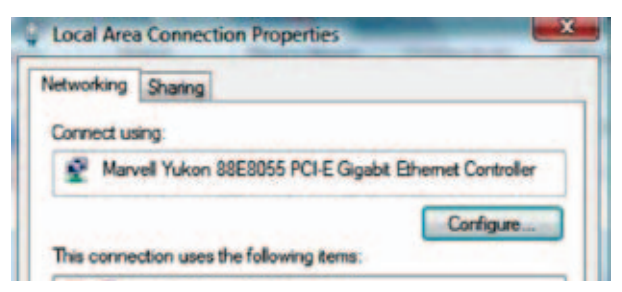

Diese Fehlermeldungen werden angezeigt, wenn Sie keine gültige ShowLED-Lizenz besitzen. Bitte wenden Sie sich an uns, um eine korrekte Arkaos-Lizenz zu erhalten.

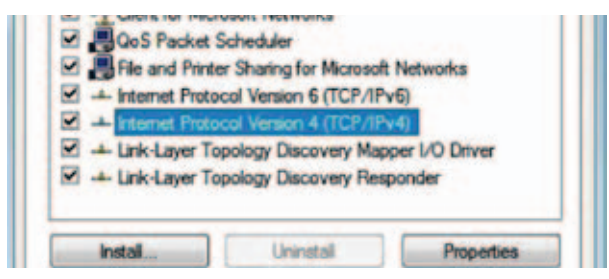

Sie haben die Arkaos-Software beendet und sie dann wieder neu gestartet, ohne auch die ShowLED Projector-Software neu zu starten.

## Größe der Projektionsflächen ändern

Der ShowLED ANIMATION-Projector bietet eine Funktion, die es dem Benutzer erlaubt, die Größe der Projektionsfläche auf dem ANIMATION-Sternenvorhang zu ändern. Aus die Weise bleibt das projizierte Bild vollständig sichtbar, selbst wenn ein Teil des Vorhangs durch eine Bühne, andere Vorhänge, Traversen o. ä. verdeckt ist.

Zunächst müssen Sie die Konfiguration mithilfe der ShowLED ANIMATION Software festlegen und die .slc-Datei in die ANIMATION Projector-Software laden.

Die Schaltfläche zur Größenänderung der Projektionsfläche (zwei Rechtecke) befindet sich im ShowLED Projector rechts neben der Schaltfläche Play.

Wenn Sie diese Schaltfläche anklicken, erscheint das folgende Fenster, in dem Sie die Konfiguration der Projektionsfläche vornehmen können.

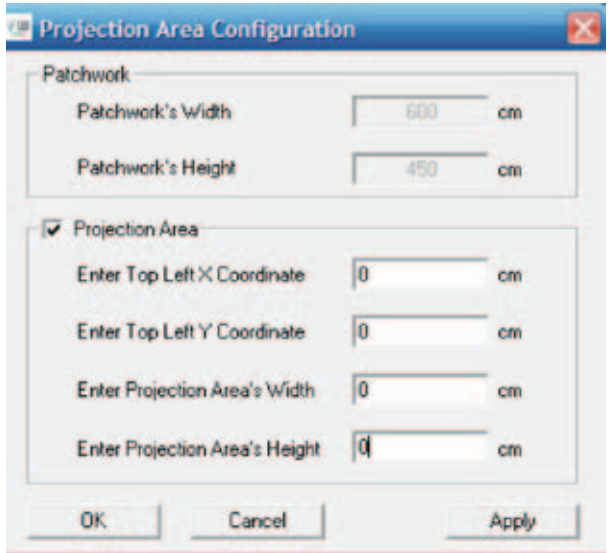

Im oberen rechteckigen Bereich des Fensters sehen Sie die Maße des Patchworks, wie sie von der ShowLED ANIMATION Software erkannt werden. Sie können nun die Größe der Projektionsfläche ändern, indem Sie die neuen (kleineren) Maße in die Felder für die Breite (**Enter Projection Area's Width**) und

Höhe (**Enter Projection Area's Height**) der Projektionsfläche eingeben.

Sie können auch die Position der geänderten Projektionsfläche auf der X-Achse (**Enter Top Left X Coordinate**) (links – rechts) und der Y-Achse (**Enter Top Left Y Coordinate**) (oben – unten) ändern. Alle Werte, die Sie in die Felder eingeben, müssen in Zentimetern sein.

# Der LED-Filter

Für den Bezug der logischen Adresse der LEDs haben wir eine "LED Filter" Anwendung entwickelt. Auf diese Weise kann ein ANIMATION-Vorhang manuell konfiguriert werden, indem eine LED, ein Stecker oder ein ganzer Vorhang (in einer Anordnung mit mehreren Vorhängen) aus-/eingeschaltet wird.

Dies ist insbesondere dann nützlich, wenn ein Teil eines Vorhangs verdeckt ist (z. B. durch eine Projektionsleinwand) und die LEDs hinter dem jeweiligen Objekt ausgeschaltet werden sollen.

Zum Starten dieser Anwendung muss das ANIMATION-System eingerichtet sein (Controller und PC sind miteinander verbunden) und das ShowLEDitor-Software laufen.

Starten Sie ShowLEDitor und erstellen Sie eine ShowLED-Datei des Vorhangs, indem Sie auf die ShowLED-Schaltfläche klicken. Folgen Sie den Anweisungen auf dem Bildschirm und speichern Sie die ShowLED-Datei (siehe ShowLEDitor).

Klicken Sie auf die Schaltfläche **LED Filter** und wählen Sie die ShowLED-Datei aus, die Sie vorher erstellt und gespeichert haben. Die Anwendung wird nun ausgeführt.

*HINWEIS. Wenn Ihnen das LED Filter-Programm nicht zur Verfügung steht, wenden Sie sich für die neusten Software-Versionen bitte direkt an uns.*

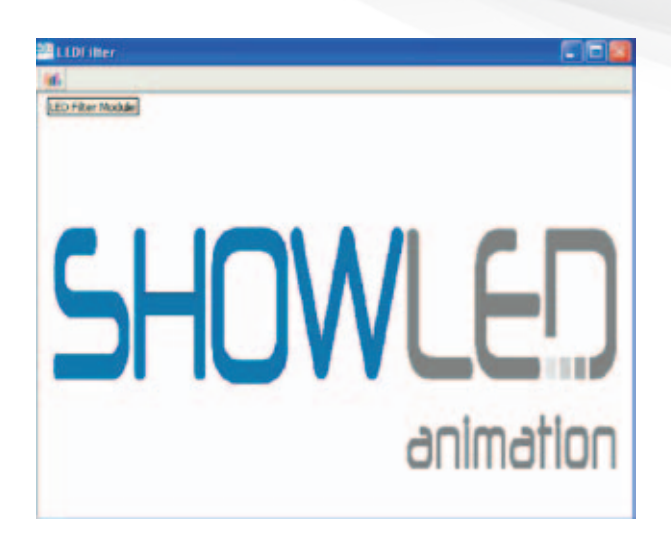

Um die Anwendung so benutzerfreundlich wie möglich zu gestalten, haben wir den LED Filter wie den Windows Explorer mit einer Art Verzeichnisbaum aufgebaut, so dass Sie einen ganzen Vorhang, einen Stecker (128 LEDs), eine Kette (64 LEDs) und sogar eine einzelne LED auswählen können.

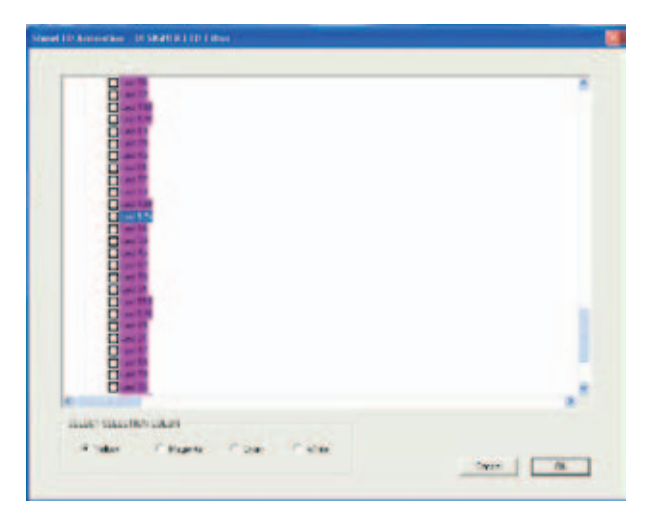

Einen Vorhang, einen Stecker oder eine LED können Sie mithilfe der Cursor-Tasten auswählen. Nachdem Sie eine LED, einen Stecker oder einen ganzen Vorhang ausgewählt haben, schalten Sie ihn durch Drücken der Leertaste aus/ein.

Jeder LED ist eine eindeutige Nummer zugeordnet; bei dieser handelt es sich um die logische Adresse oder die Position der LED in der LED-Kette. Diese Nummer ist wichtig, denn wenn eine einzelne LED defekt ist, können Sie ihre Position auf dem Vorhang bestimmen und diese eindeutige Adresse an uns weiterleiten, damit wir Ihnen eine Ersatz-LED zuschicken können.

Wenn Sie mehrere LEDs oder Stecker ausgeschaltet haben, müssen Sie die Datei als eine neue .slc-Datei speichern (benennen Sie die Dateierweiterung in .slc um) und die Datei im Projector verwenden.

Die Darstellungen werden nun über die LEDs projiziert, die nicht ausgeschaltet sind.

# Kontakt und Support

hms easy stretch GmbH Event Service und Design

Salzstraße 190 D-74076 Heilbronn Fon +49 (0) 7131 98255-0 Fax +49 (0) 7131 98255-55 info@hms-easystretch.com www.hms-easystretch.com

## Technische Daten

#### **Eingang**

- Versorgungsspannung: 90 .. 250 Vac
- Netzfrequenz: 50 .. 60 Hz
- Eingangsstrom: 4,4 A (bei 115 Vac)/2,4 A (bei 230 Vac)
- Eingangsleistung: 450 Watt
- Träge Sicherungen, 6,3 A, 20 x 5 mm
- Netzeingang: IEC-Standardeingang
- Vorhandene PFC-Schaltung (Blindleistungskompensation)

### **LED-Ausgänge (8 XLRs gesamt, jeder Ausgang kann 128 LEDs ansteuern)**

- Ausgangsspannung: 24 V
- Gesamtausgangsleistung: 400 Watt

#### **Datenanschlüsse**

- Ethernet-Anschluss 10/100 Mbps

### **Umgebung**

- Betriebstemperatur, Luftfeuchtigkeit\*: 0 °C .. +50 °C, < 80 % RH
- Lagerungstemperatur, Luftfeuchtigkeit\*: 0 °C .. +50 °C, < 60 % RH
- (\* nicht kondensierend)

## **Mechanisch**

- Abmessungen: 483 x 88 x 138 mm (Einbau in 19 Zoll Rack möglich)
- Gewicht: 3,32 kg

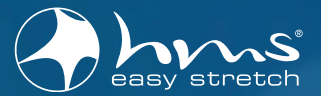

hms easy stretch GmbH Event Service und Design

Salzstraße 190 D-74076 Heilbronn

Fon+49 (0) 7131 98255-0 Fax +49 (0) 7131 98255-55

info@hms-easystretch.com www.hms-easystretch.com